# AIDR (System Type: Application)

## Introduction

This document is two-fold. This document describes the different fields within AIDR where the system type is "Application". This document is also the instructions for submitting and approving an AIDR entry with system type "Application".

- [Submission and Approval Workflow](#page-0-0)
- [General Tab](#page-0-1)
- [Contact Tab](#page-4-0)
	- [Required Contacts](#page-5-0)
	- [Additional Contacts](#page-5-1)
- [Technical Tab](#page-6-0)
	- [Documents](#page-7-0)
	- [Technology Dependencies](#page-8-0)
- [Security Assessment Tab](#page-8-1)
	- [Current Status](#page-9-0)
	- [System Questions](#page-9-1)
	- [Data Classification Questions](#page-9-2)
- [Hosting Tab](#page-10-0)
	- [Link to Servers:](#page-10-1)
	- [Link to URLs:](#page-10-2)
	- [Link to Shared Folder:](#page-11-0)
	- [Link to BOM Requests:](#page-11-1)
	- [Dependency Report:](#page-12-0)
	- [Production Tier:](#page-12-1)
	- [Production Hosted By:](#page-12-2)
- [Deployment Tab](#page-12-3)
	- [ITPDR Deployments](#page-12-4)
- [Dependency Tab](#page-13-0)
	- [System Dependencies](#page-13-1)
	- [Adding a New Dependency](#page-13-2)
- [Contacts](#page-14-0)
- [Change Log](#page-14-1)

## <span id="page-0-0"></span>Submission and Approval Workflow

The requester must select the appropriate system type at creation. If the request has the wrong system type, you must start over.

You should select this system type is selected if your application is a:

- Web application
- Desktop application
- Windows service
- Web service
- Mobile Application
- Microsoft Access Database Application
- SSRS Report

After submission, the request must be approved. The Solution Director selected in the contacts section will be required to approve and review. After the Solution Director approves, it goes to the AIDR Manager for approval.

If any part of the request is incorrect, it will be sent back to the requester for revision.

<span id="page-0-1"></span>General Tab

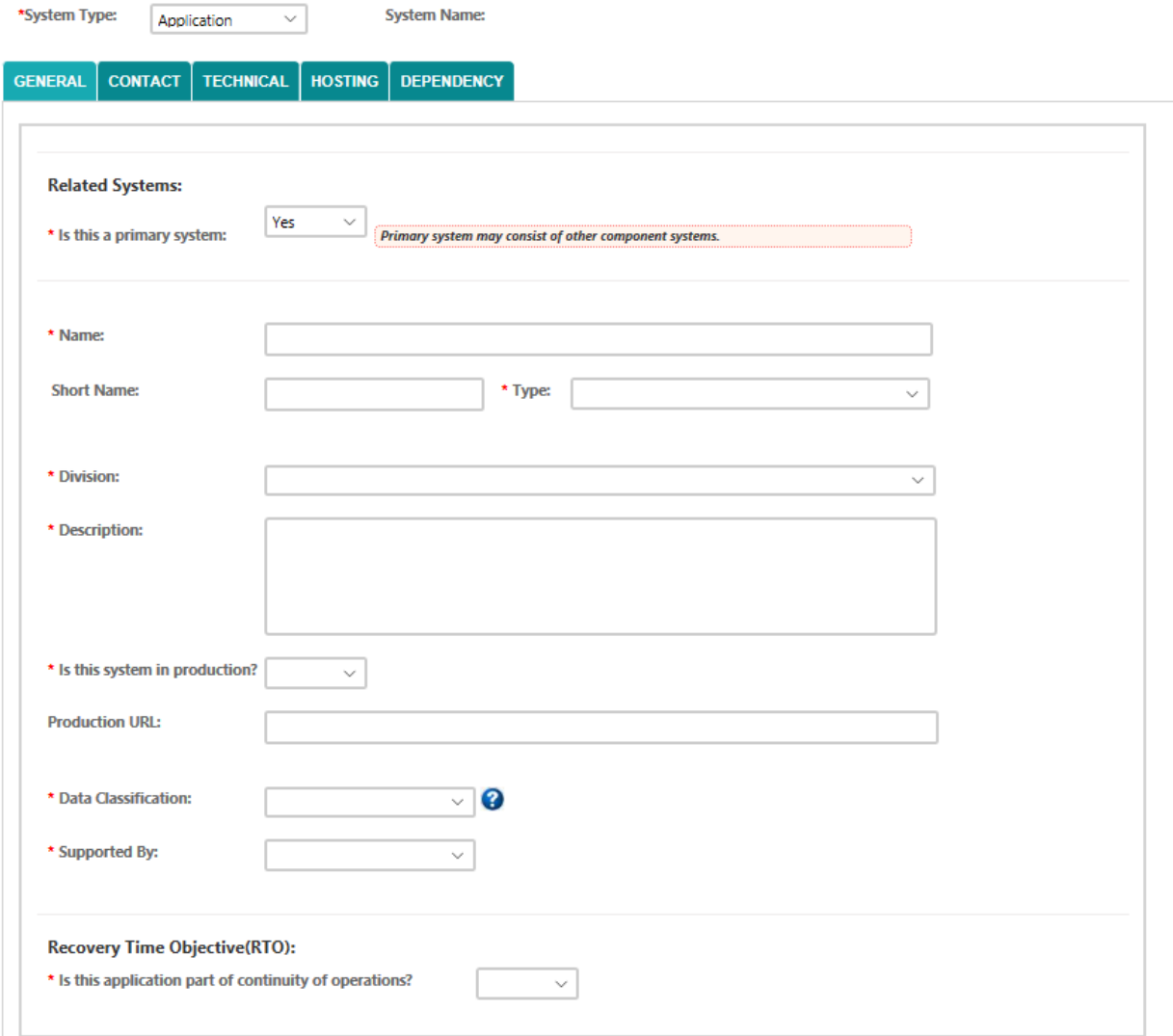

**What is a Primary and Component System?**

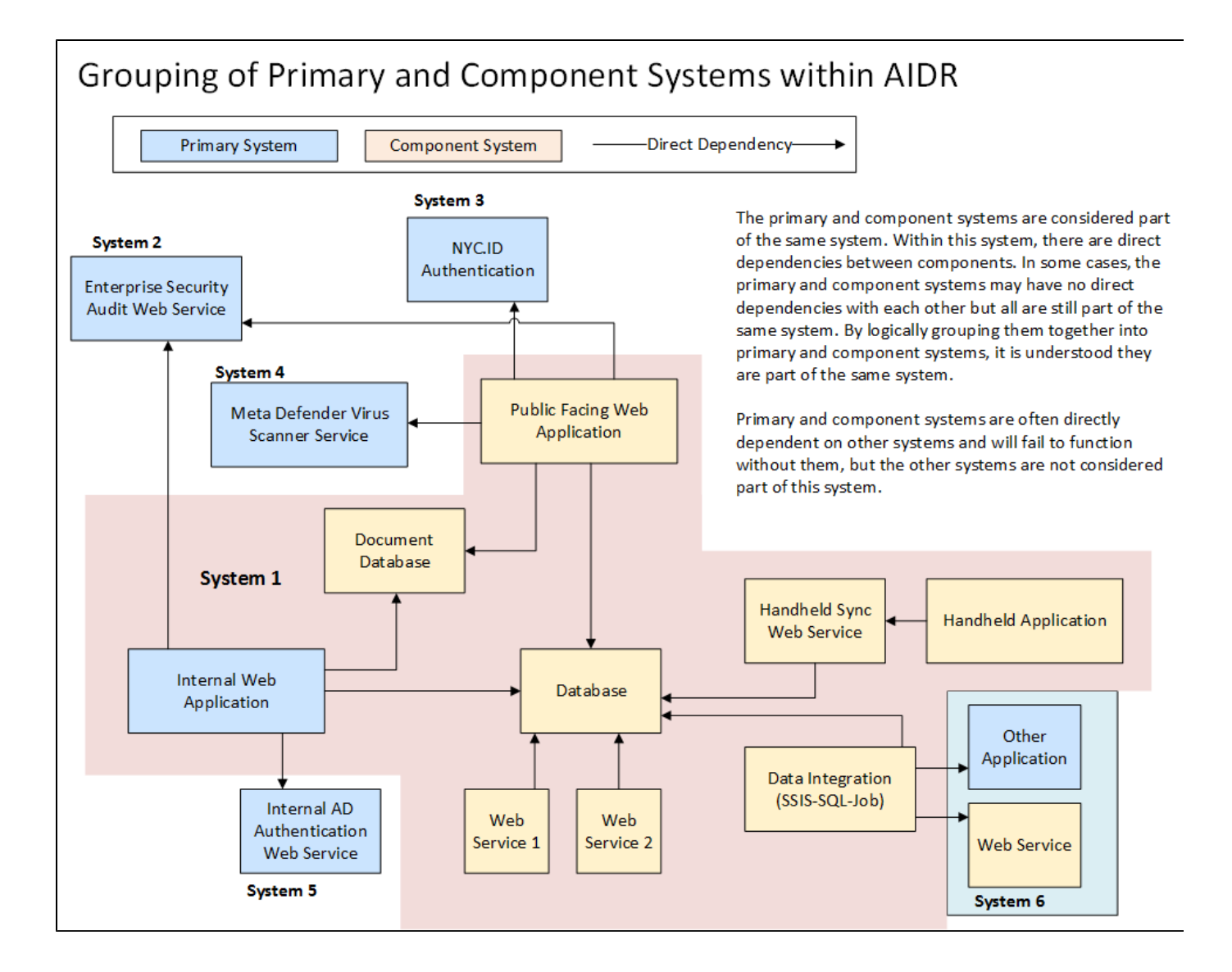

#### **Related Systems (for new AIDR entries):**

- **Is this a Primary System**  select Yes or No from drop-down.
	- **If No** this is a related component and you will need to identify the Primary System Name.
	- The Name, Short Name, Type, Description, Production Flag and URL fields will be editable.
	- The Division, Data Classification, Supported By, and COOP/RTO fields will be read only and details taken from the  $\bullet$ Primary System.
	- If a Related System becomes a Primary System, all of the existing values will remain the same.
	- If a Related System switches to a different Primary System, all of the values from new Primary System will be copied to the Related System.

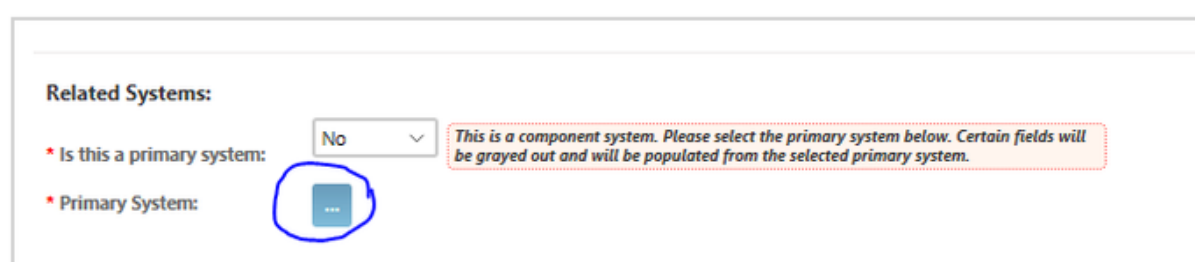

**If Yes** - all related component systems will be listed:

## Related Systems:

\* Is this a primary system: Yes

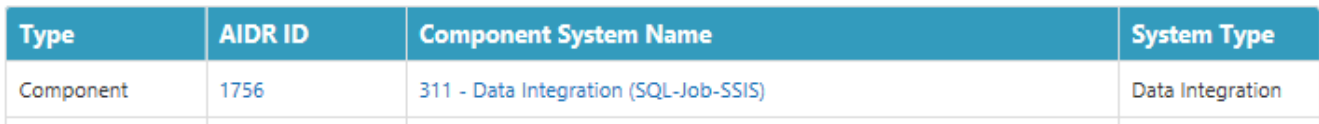

- **Primary Systems:**
	- System type Application, Data Integration and Ad-Hoc Analysis Database can be Primary Systems.
	- Only an AIDR Admin can edit the Related Systems section.
	- The Primary System cannot be decommissioned if there are Related Component Systems.
- **Editing a Primary System (for existing AIDR entries):**
	- The following section will appear at the top of the form when you click on the EDIT tab::

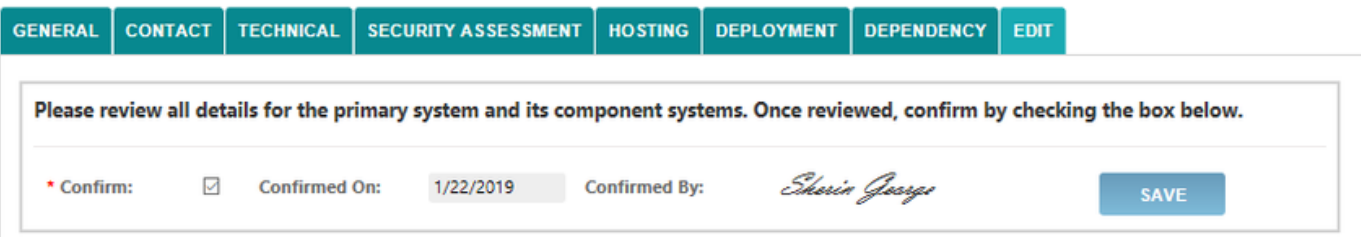

- When the details are reviewed and the Confirm box is checked, an email will be send to the Admin Group, Solution Directors, Technical Contacts and Project Managers.
- This section is only applicable to the Primary System and only system type Application, Data Integration and Ad-Hoc Analysis Database. If certain key field values are changed in the Primary System, the change is automatically copied to the Component Systems with an alert to the user.
- The **Last Reviewed** section will also appear at the bottom of the form on the General Tab:

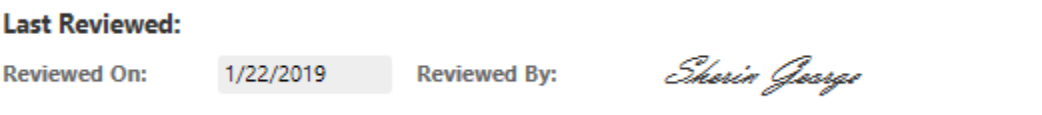

The following message will appear at the top of the form on the General Tab when you click on the EDIT button:

## General

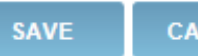

**CANCEL** 

This is a primary system and key field values will be copied to its component systems.

Fill out all of the required fields as well as any additional fields pertaining to this application:

- **Name** name of the application
- **Short Name** application initials or any abbreviated name that is used
- **Type** select appropriate type of application from drop-down list

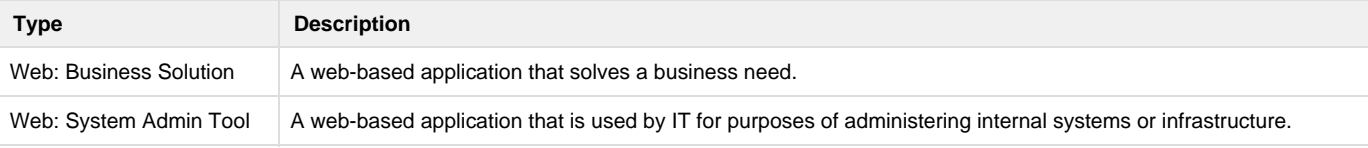

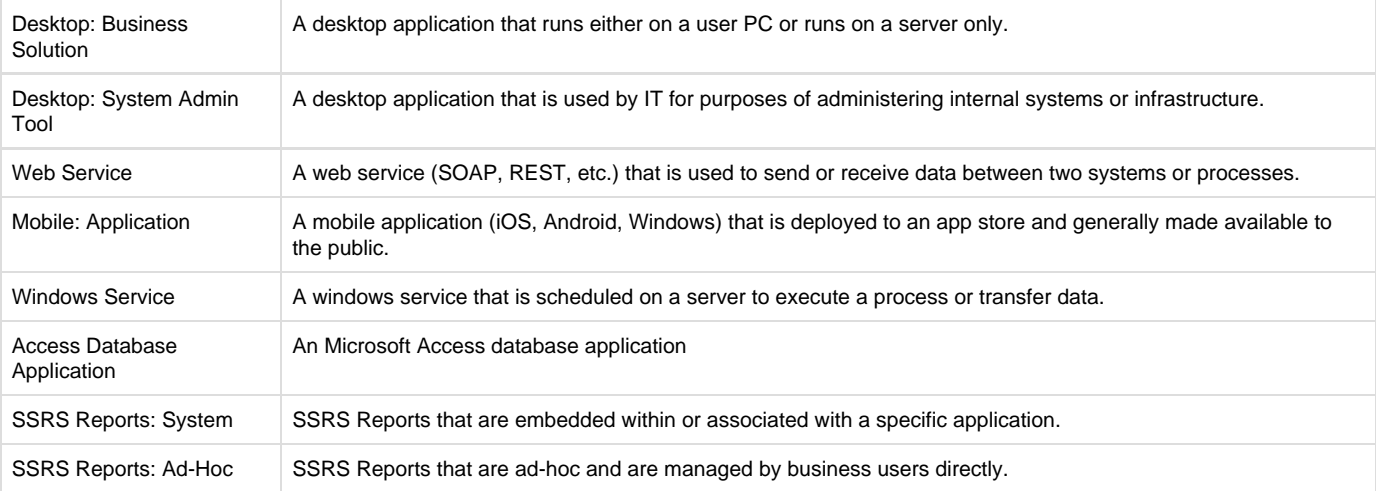

- **Division select Division that owns the application**
- **Description -** enter a brief description of the application and what it is used for.
- **Is this system in production?** select Yes or No from drop-down
- **Production URL -** if the application is in Production, enter the link here
- **Data Classification** data is classified as Public, Sensitive, Private or Confidential. For more information regarding data classification [Data Classification Decision Tree](https://nycdohmh.sharepoint.com/sites/iit4/Published Security Policy Standards and Procedures/Data Classification Decision Tree.pdf)
- **Supported By** select one of the following from the drop-down list

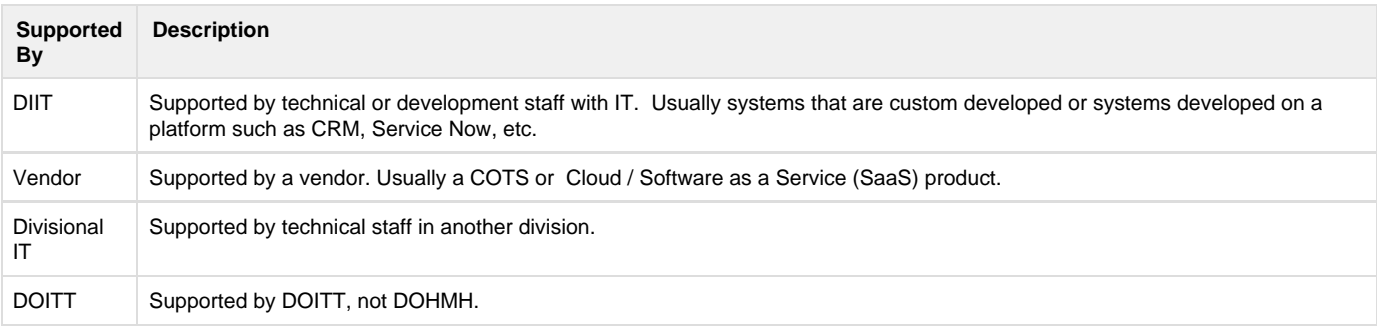

#### **Recovery Time Objective (RTO):**

- **Is this application part of continuity of operations** select Yes or No from drop-down
- **If yes** select Essential Service:

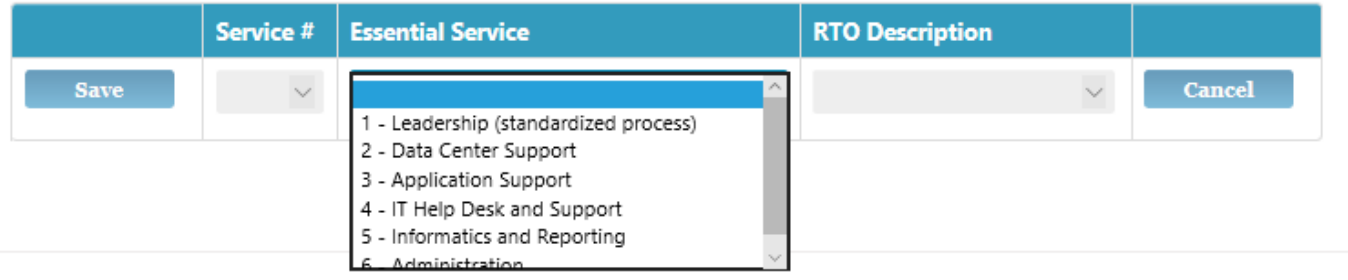

## <span id="page-4-0"></span>Contact Tab

The contacts listed in each application serves multiple purposes:

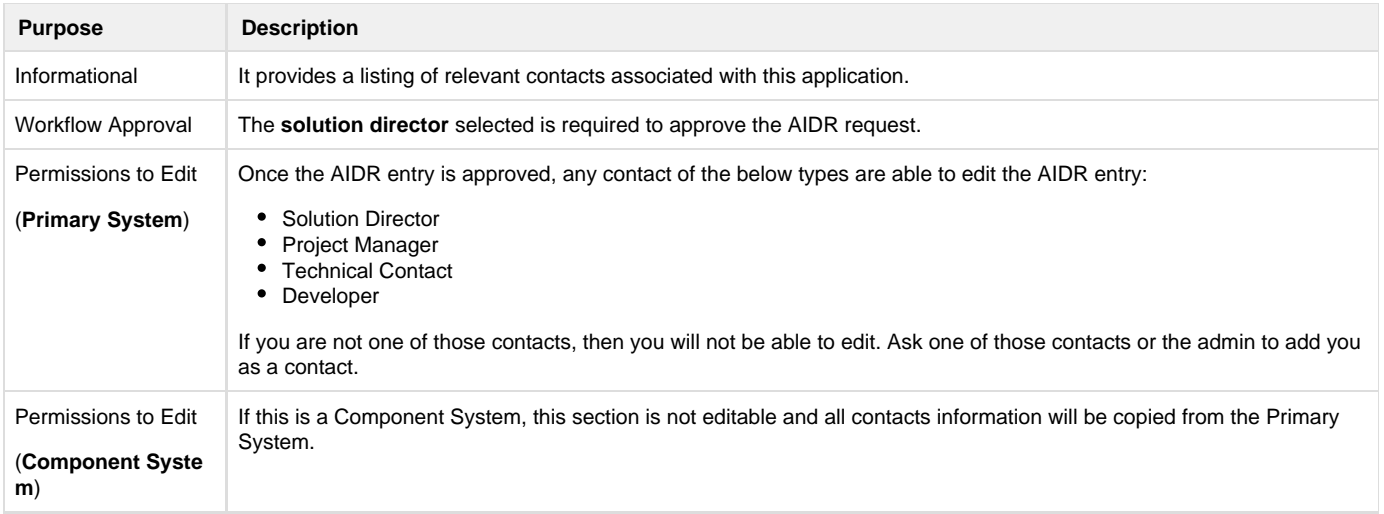

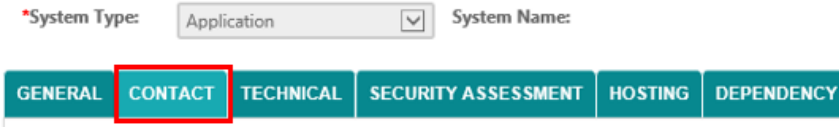

You must click on the **Update** button to save or update each contact.

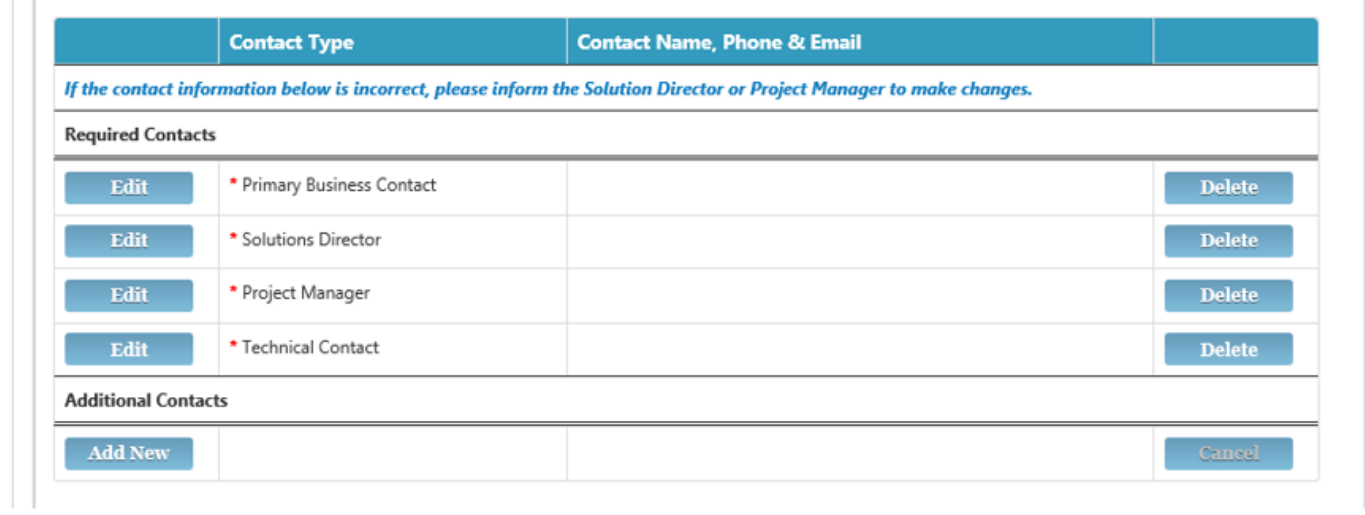

### <span id="page-5-0"></span>**Required Contacts**

Click on the 'Edit' button for each contact and search for the name or user ID and the system will automatically retrieve the name, phone number and email address from the EDB.

<span id="page-5-1"></span>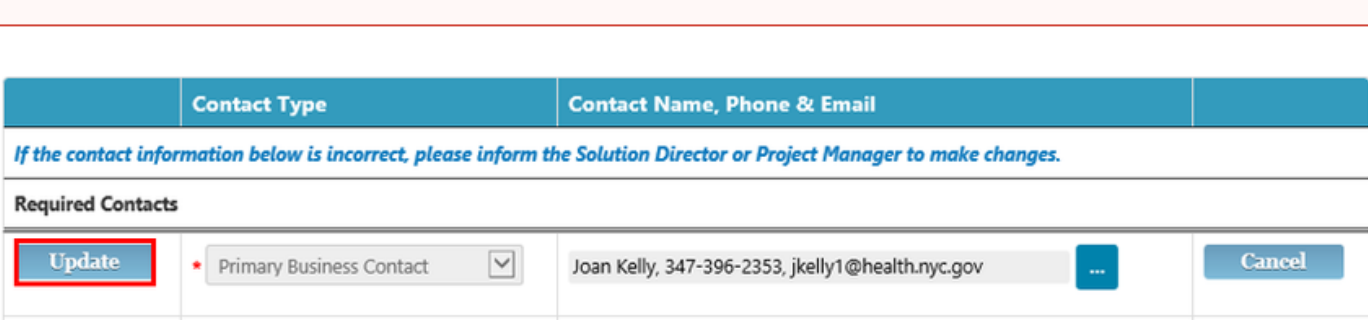

#### **Additional Contacts**

In the **Additional Contacts** section, you can add anyone who has prior knowledge or had previously worked on the application or database.

÷

- Click on the '**Add New**' button and select the type of contact you want to add from the drop-down menu.
- You can add multiple contact types.

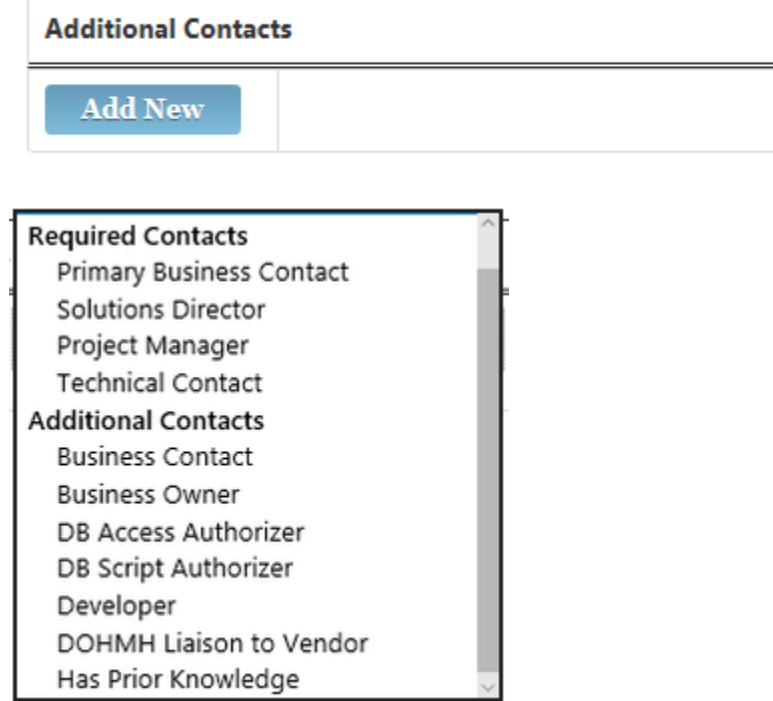

For each contact type, search for the name or User ID and the system will automatically retrieve the name, phone number and email address from the EDB.

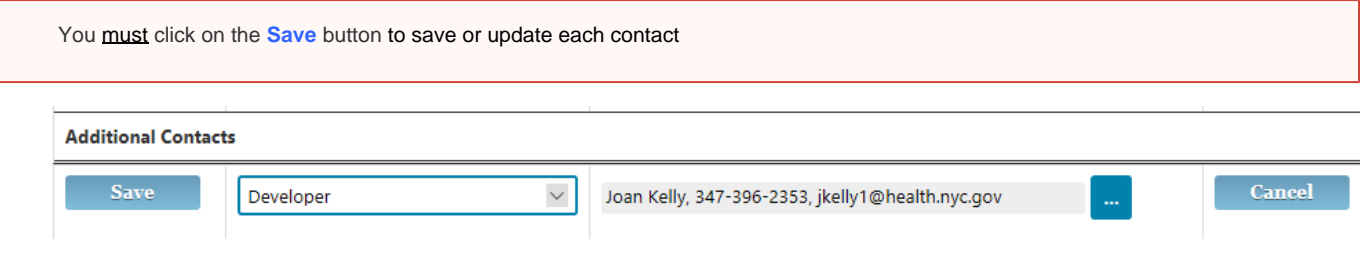

# <span id="page-6-0"></span>Technical Tab

**-- If this is a Component System, this section is not editable and all technical information (except TFS) will be copied from the Primary System.**

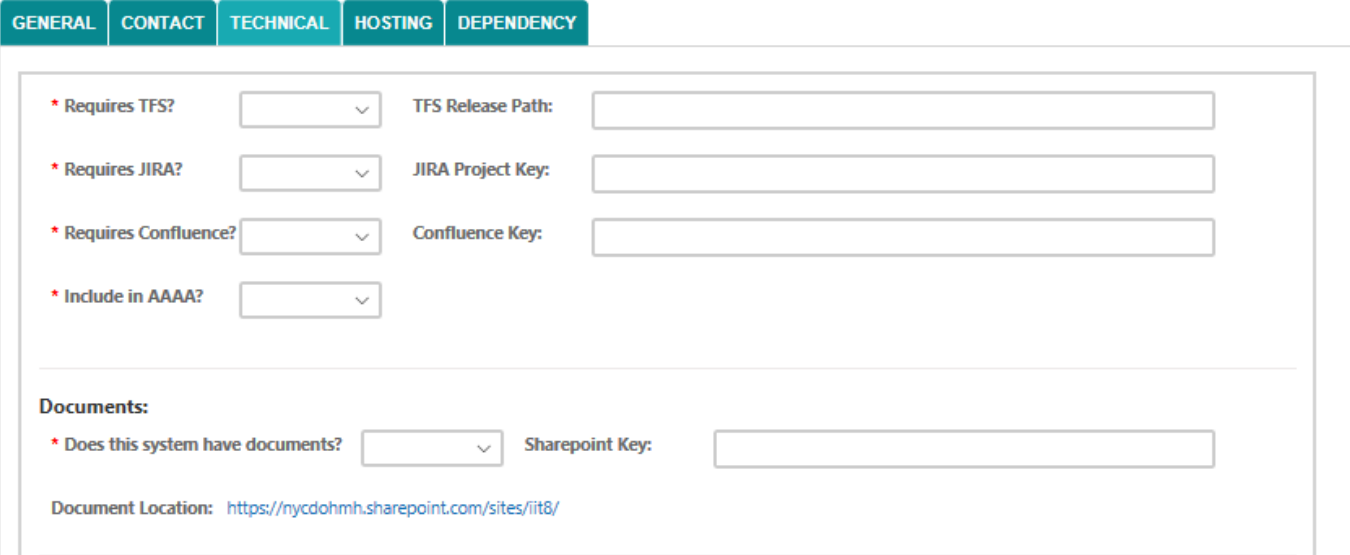

**Requires TFS?** - Select from drop-down menu:

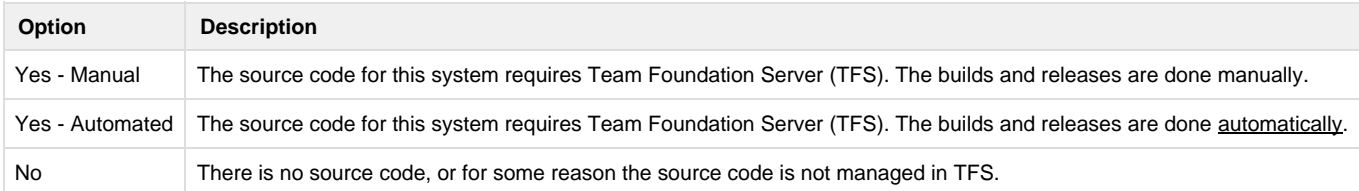

**TFS Release Path**: - The TFS path must begin with \$/ (for example \$/IIT\_MYAPP/....).

#### The following fields are only editable if this is a Primary System:

- **Requires JIRA?** Select from drop-down menu (No, Yes). JIRA is used by DIIT developers to manage work items and tasks.
- **Jira Project Key**: This is the unique project identifier that was created when the project was entered in JIRA.
- **Requires Confluence?** Select from drop-down menu (No, Yes). Confluence is the DIITT Wiki and is the primary place for the development and database teams to put technical documentation.
- **Confluence Key**: This is the unique project identifier that was created when the project space was created in Confluence.
- **Include in AAAA?** Select from drop-down menu (No, Yes Pending, Yes Available). This is used for reporting to AAAA system for Authentication, Authorization, and Auditing.

#### <span id="page-7-0"></span>**Documents**

#### The following fields are only editable if this is a Primary System:

- **Does this system have documents?** Select from drop-down menu (No, Yes).
- **Sharepoint Key**: The location of the documents in the IT Central Document Repository.

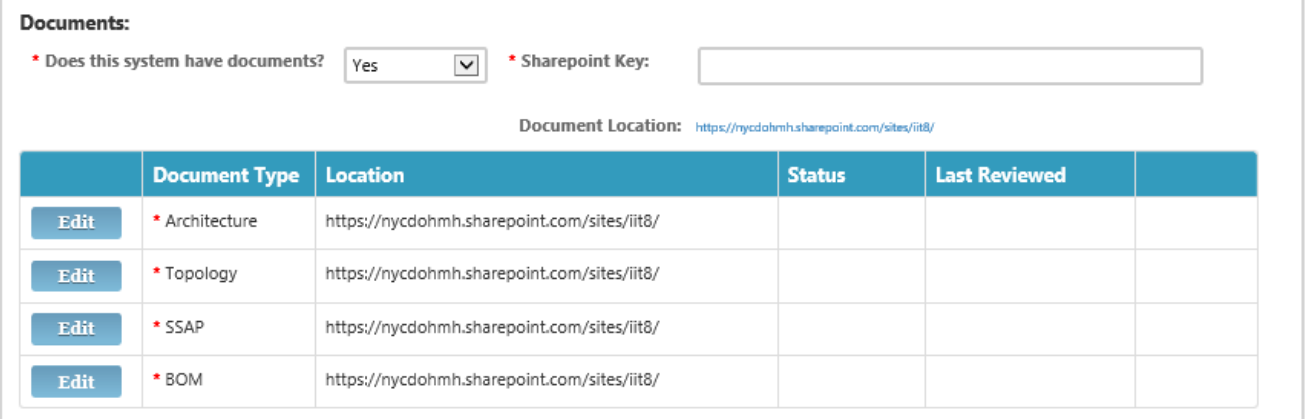

- **If Yes** Click on the Edit button for each Document Type and update the Status and Last Reviewed by date.
- **Status can be:**
	- No Not Needed
		- Yes Pending
		- Yes Available
- **Last Reviewed** Select Last Reviewed by date from the popup calendar.

### <span id="page-8-0"></span>**Technology Dependencies**

#### **Technology Dependencies:**

If you do not see the type, name or version that you need please contact sliu3@health.nyc.gov or bsquires@health.nyc.gov.

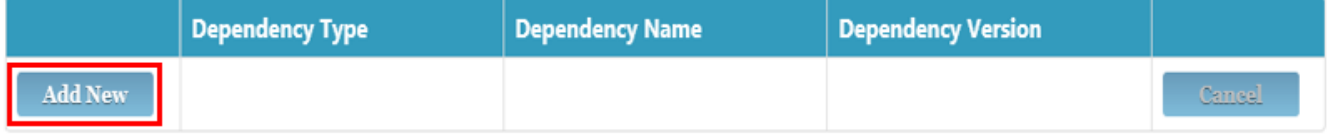

- Click on the Add New button and select a Dependency Type from the drop-down menu:
	- Framework
	- Language
	- Library
	- Markup Language
	- Platform
- Based upon the Dependency Type selected, there will be a different listing of Dependency Names and Versions. For example, below is a sample Dependency Type Framework for .Net version 4.5.

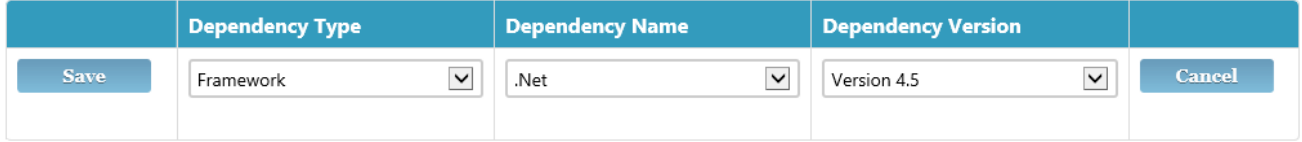

Click the **Save** button to save your selections.

## <span id="page-8-1"></span>Security Assessment Tab

#### When creating a new request, this tab will not appear.

The **Security Assessment Tab** will only appear for **System Type Application**. The information on this tab is pulled directly from the Security Assessment Request (SECA) application.

The Security Assessment Request (SECA) application is used by IT Security to manage requests for security assessments and application scanning.

#### <span id="page-9-0"></span>**Current Status**

 $\overline{a}$  $\overline{a}$ 

- This page displays the Current Status of security compliance for this app. It also displays the results of the latest app scan, as well as all previous assessments.
- Current Status can be Compliant; Non-Compliant; or In Progress Awaiting Requester Revision.

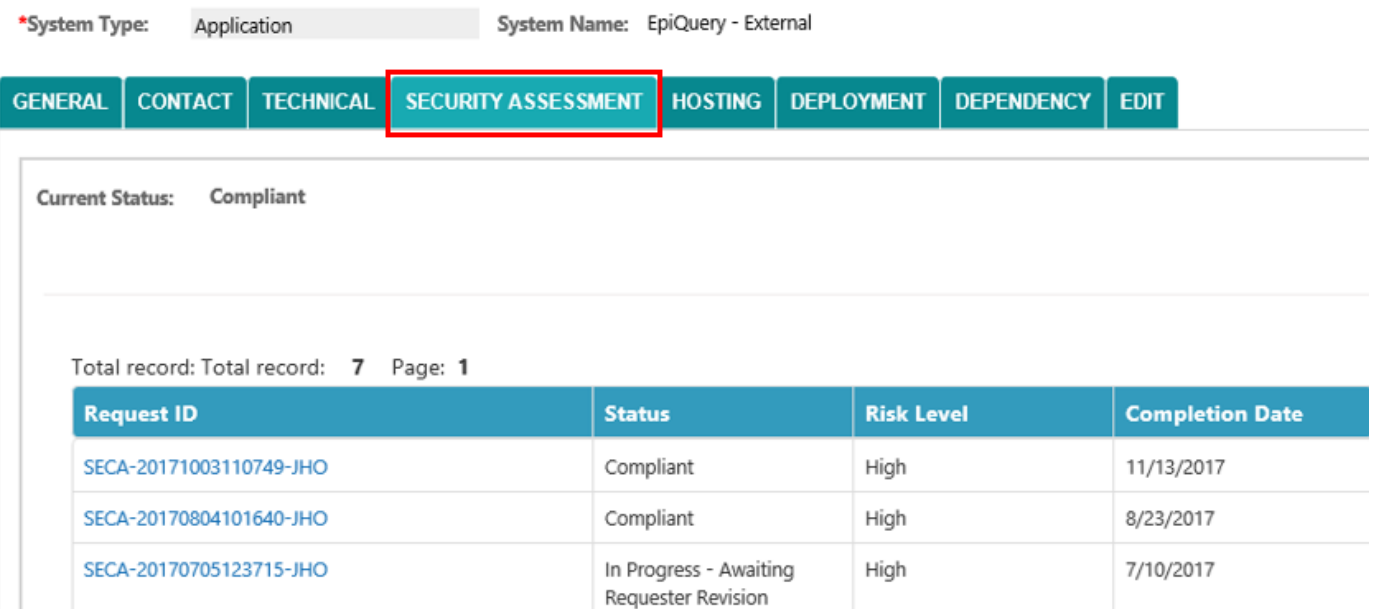

#### <span id="page-9-1"></span>**System Questions**

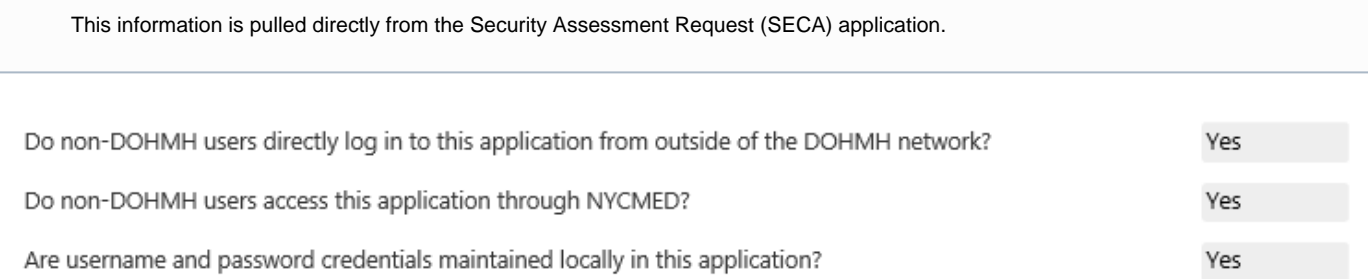

#### <span id="page-9-2"></span>**Data Classification Questions**

This information is pulled directly from the SECA (Security Assessment Request) application.

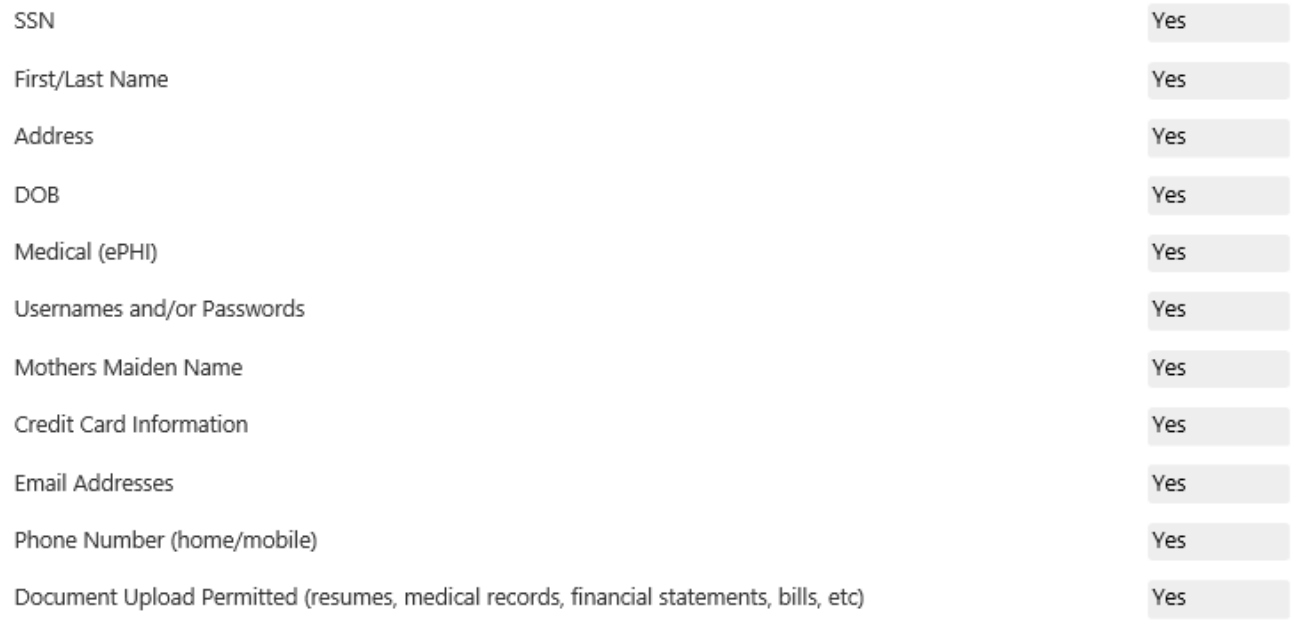

# <span id="page-10-0"></span>Hosting Tab

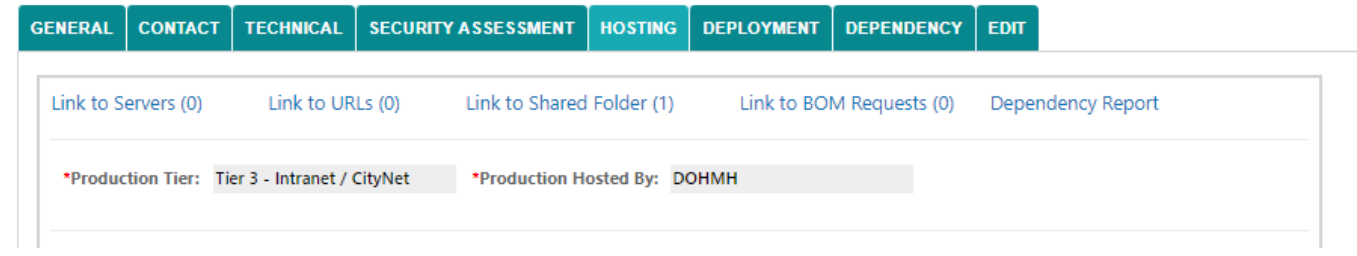

## <span id="page-10-1"></span>**Link to Servers:**

Use this link to add Server name, DNS and Environment information:

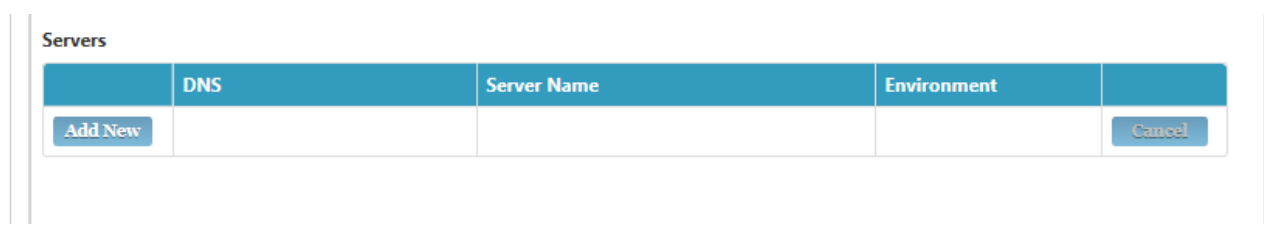

## <span id="page-10-2"></span>**Link to URLs:**

This link is used to track the different development, staging, QA, training URLs for the application:

Click on the **Add New** button to add a link.

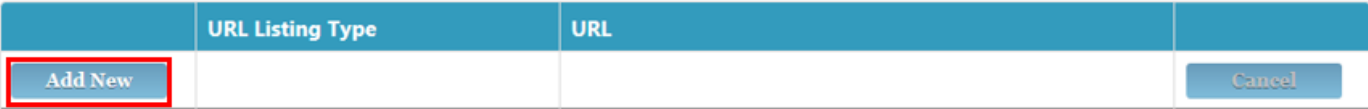

- Select the **URL Listing Type** from the dropdown menu:
	- Development
	- Pre-Production
	- $\bullet$  QA
	- Staging
	- Test
	- Training
	- Vendor
- Type in the **URL** and any additional comments. Click the **Save** button.

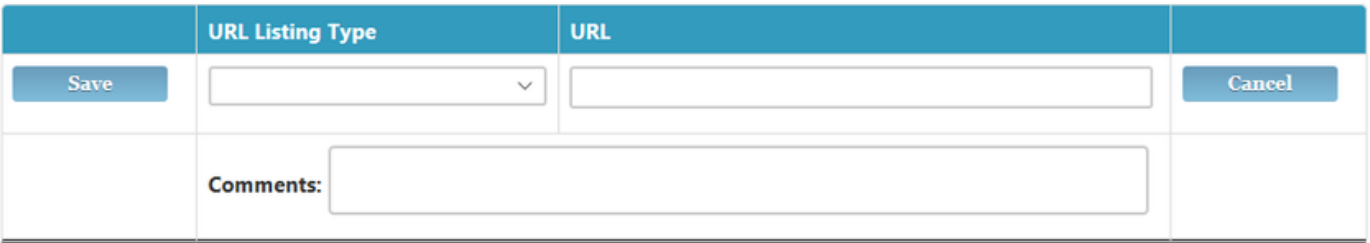

#### <span id="page-11-0"></span>**Link to Shared Folder:**

This link is used to track the different network share folders used by the application.

Click on the **Add New** button to add a link.

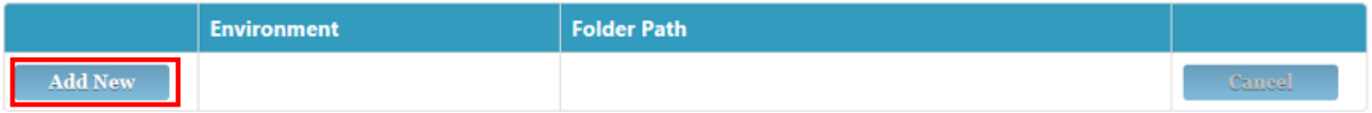

- Select the **Environment** from the dropdown menu:
	- Development
	- Production
	- QA
	- Staging
- Type in the **Folder Path** and click the **Save** button.

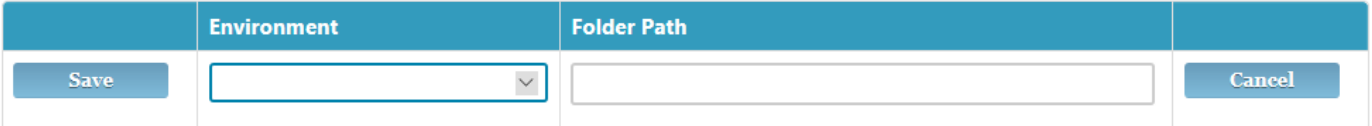

#### <span id="page-11-1"></span>**Link to BOM Requests:**

All Build of Materials (BOM) Requests information will be listed in this section.

When creating a new request, you are not allowed to create a BOM request. The AIDR request must be fully approved. Once approved, you can come back and edit this section to create a BOM request.

For BOM Request instructions, please refer to the document [Procedures to Request a New Server.](https://nycdohmh.atlassian.net/wiki/spaces/PROCESS/pages/36252/Procedures+to+Request+a+New+Server)

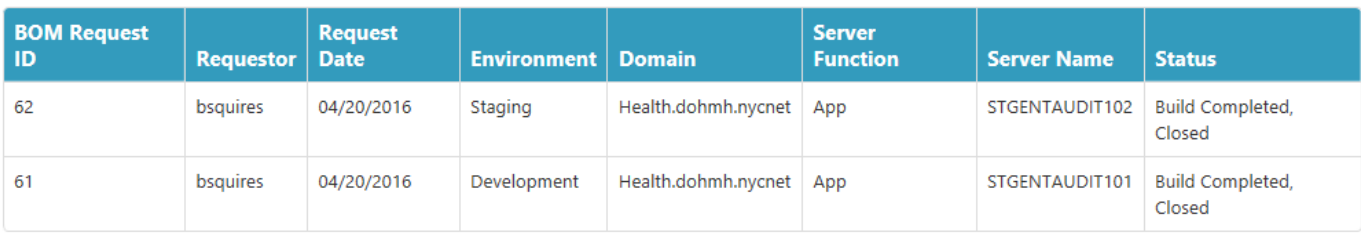

This information is pulled directly from the NTTS Build of Materials (BOM) application.

#### <span id="page-12-0"></span>**Dependency Report:**

This is the link to the SSRS AIDR Dependency Report by System.

#### <span id="page-12-1"></span>**Production Tier:**

Select the Tier the application will reside from the drop-down menu:

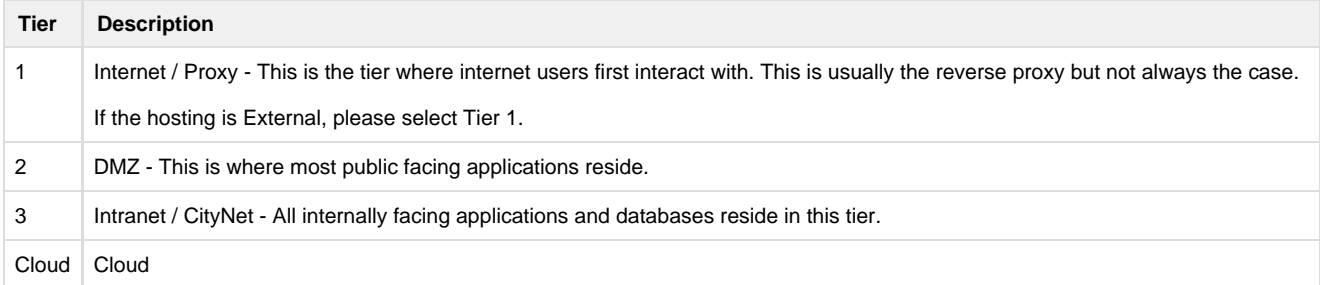

### <span id="page-12-2"></span>**Production Hosted By:**

Select the Host from the drop-down menu:

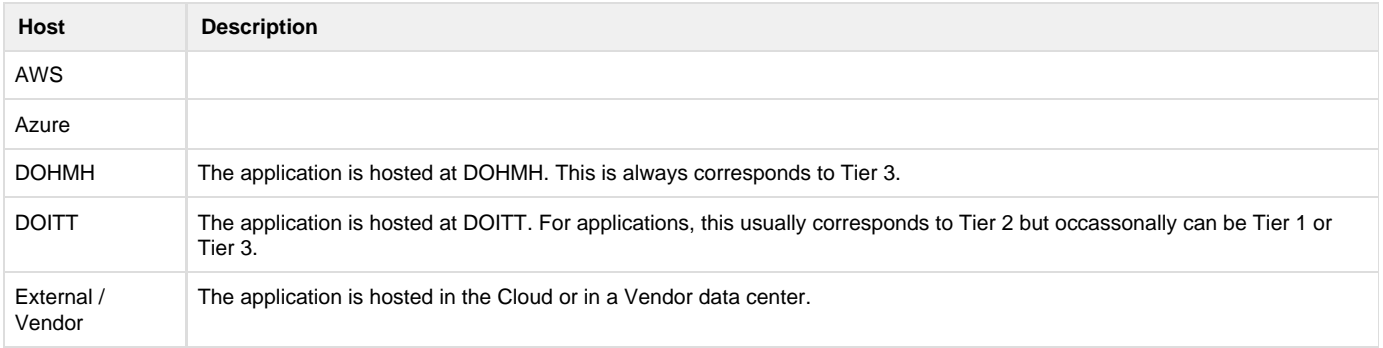

# <span id="page-12-3"></span>Deployment Tab

#### <span id="page-12-4"></span>**ITPDR Deployments**

This section lists all Production deployments for this application.

This information is pulled directly from the IT Production Deployment Request (ITPDR) application.

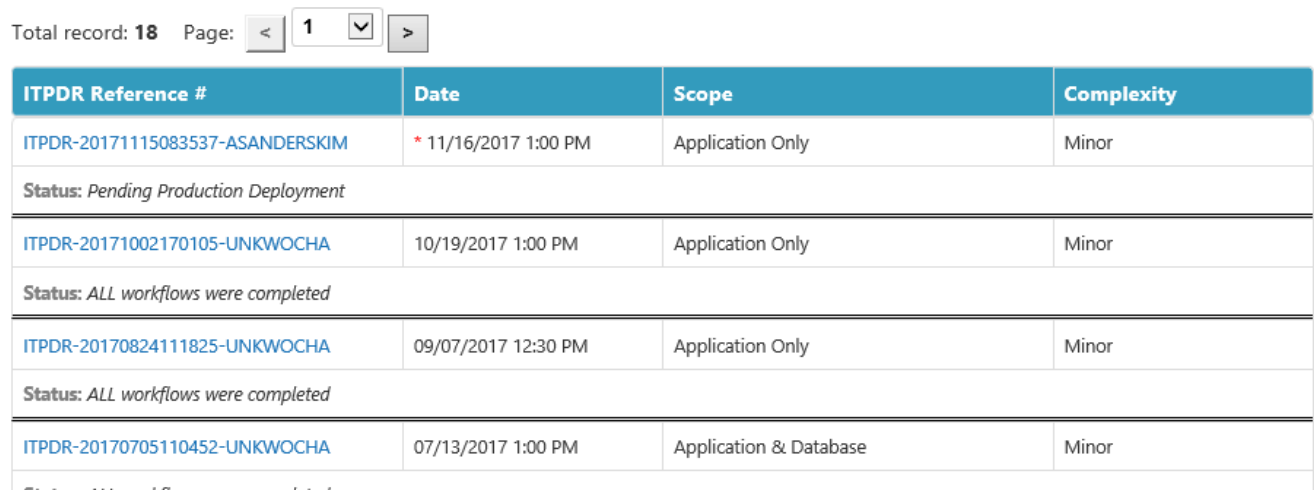

Status: ALL workflows were completed

# <span id="page-13-0"></span>Dependency Tab

## <span id="page-13-1"></span>**System Dependencies**

This section lists all of the systems and databases that the application depends on.

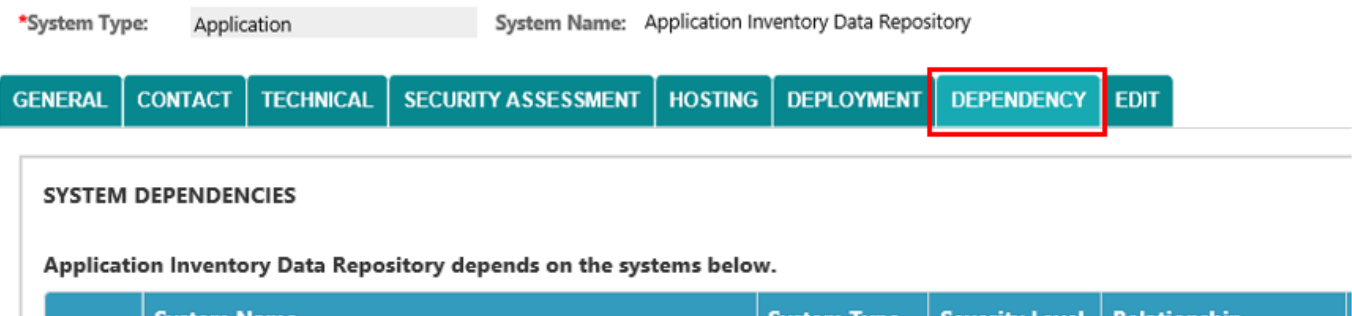

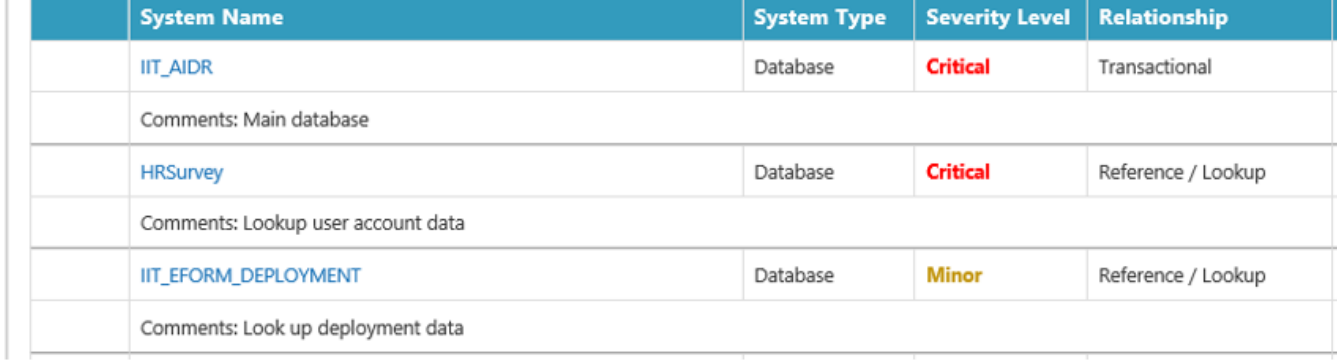

### <span id="page-13-2"></span>**Adding a New Dependency**

To add a new dependency, click on the **Add New** button:

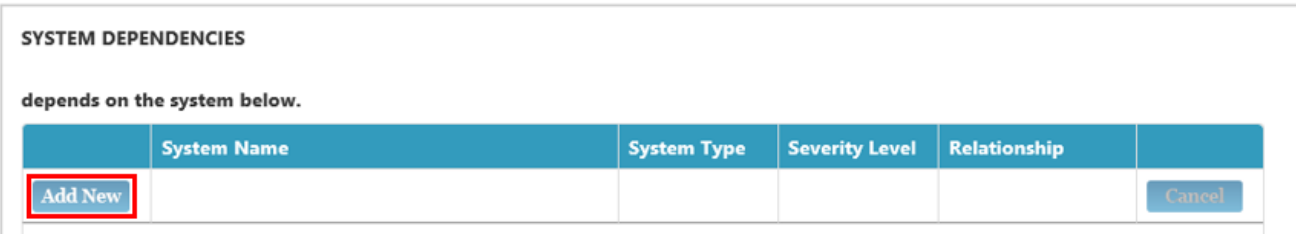

- Select the **System Name** from the list of systems and databases available in the AIDR inventory. The **System Type** will automatically populate.
- Select the **Severity Level** from the drop-down menu (Critical; Major; or Minor):

Critical - System will not start or most critical functions will not work without this dependency. Major - Some critical functions will not work without this dependency. Minor - All critical functions will work but some non-important features may not work without this dependency.

- Enter any additional information in the **Comments** box.
- Click on the **SAVE** button.

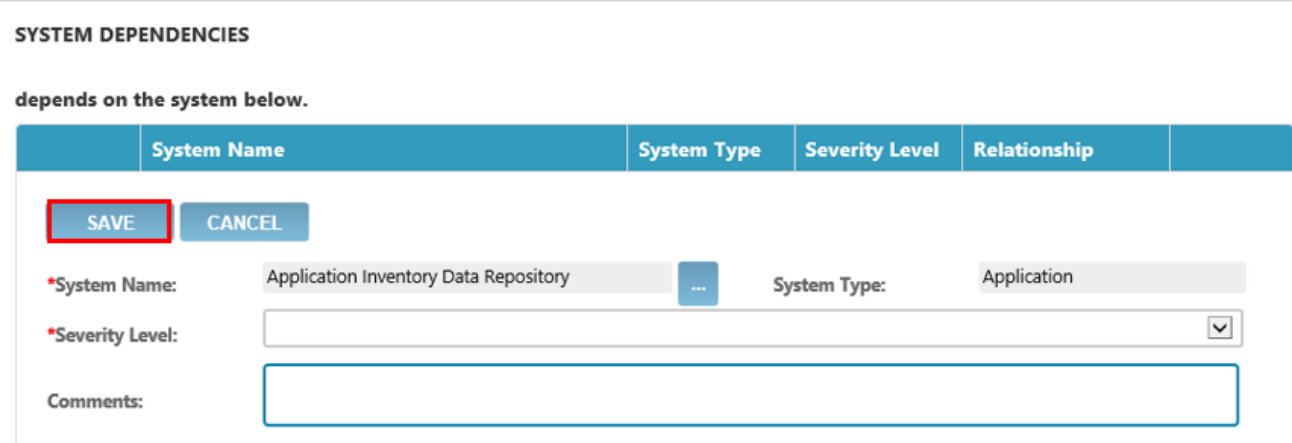

Also listed on the tab are the systems utilizing data from this application.

# System utilizing EDB - Web Application.

1. EDB-Vesta - Data Integration (SQL-Job-SSIS) - (System Type: Data Integration)

## <span id="page-14-0"></span>**Contacts**

For more information, please contact Joan Kelly jkelly1@health.nyc.gov or Scott Liu sliu3@health.nyc.gov.

# <span id="page-14-1"></span>Change Log

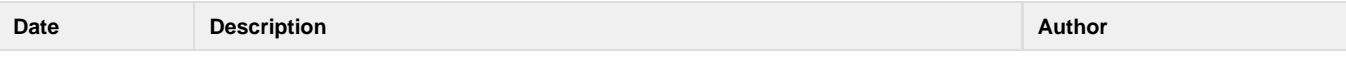

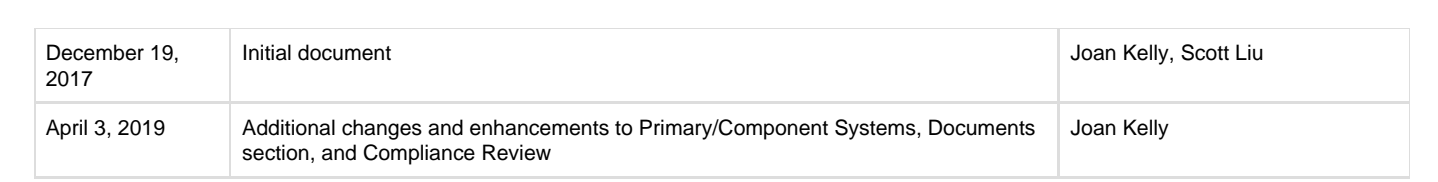